# Installing Endpoint Central on AWS

A step by step guide

## Steps to Install Endpoint Central on AWS

### 1. Login to AWS console

- 2. Create an EC2 instance
	- **1.** Select the required OS
	- **11.** Choose instance type
	- **III.** Configure instance details
	- 1v. Add storage
	- v. Tag your instance
	- vi. Configure security group
	- vii. Review and launch
- 3. Connect to your instance
- 4. Download, install and start Endpoint **Central**
- 5. Access Endpoint Central console

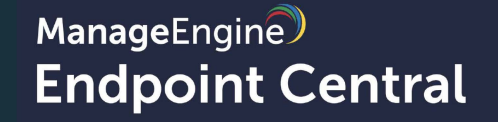

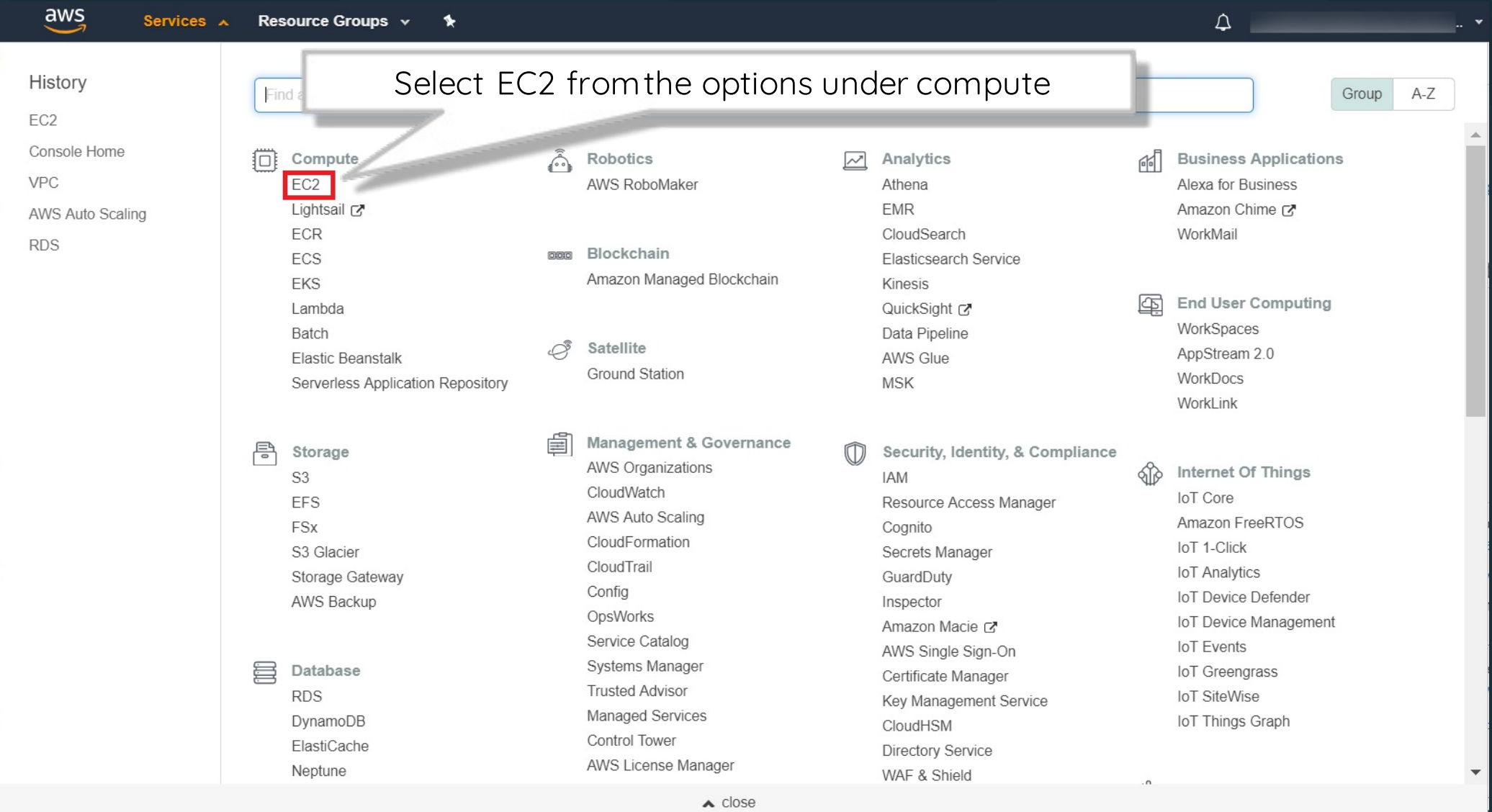

**IN E-Roller UIN** 

odbaek

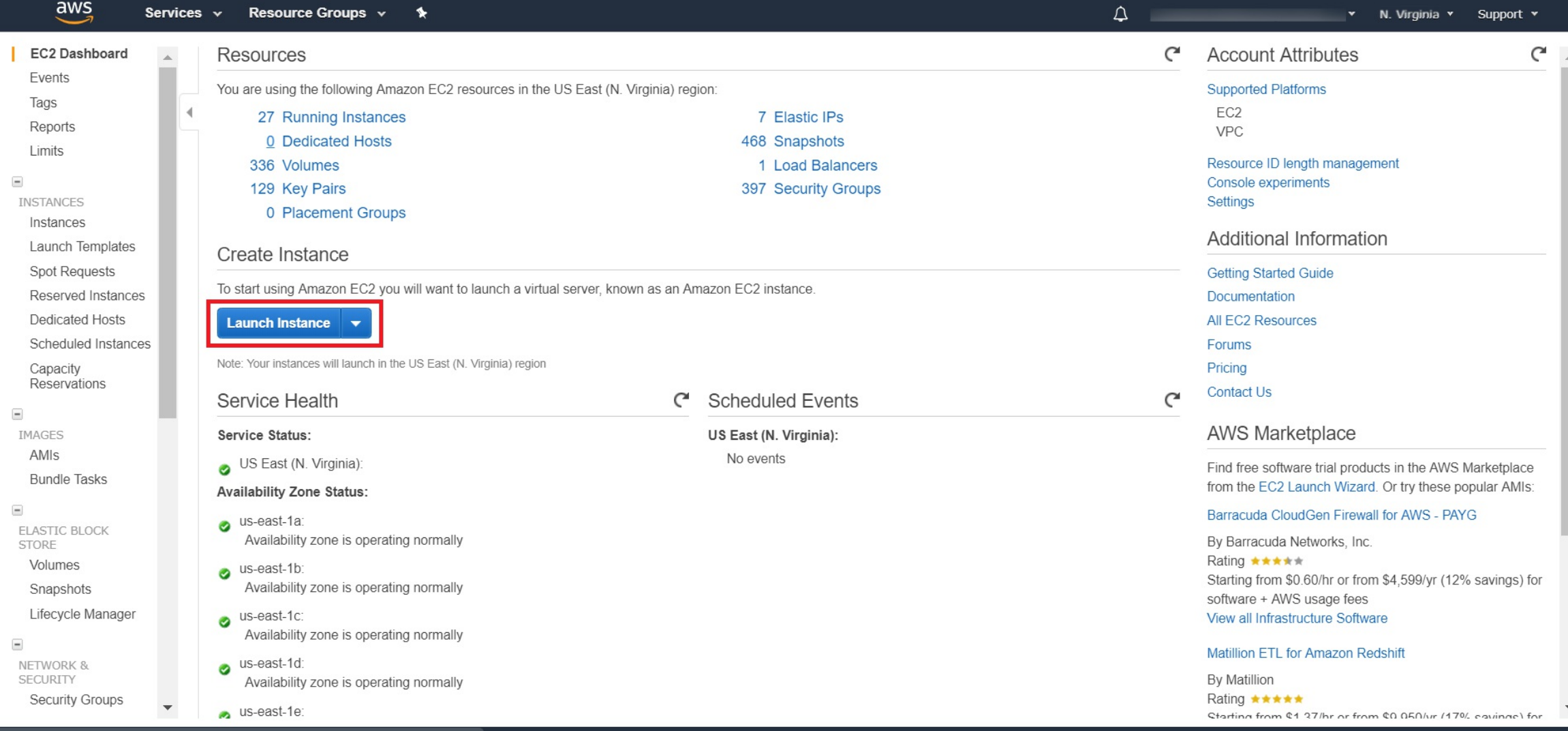

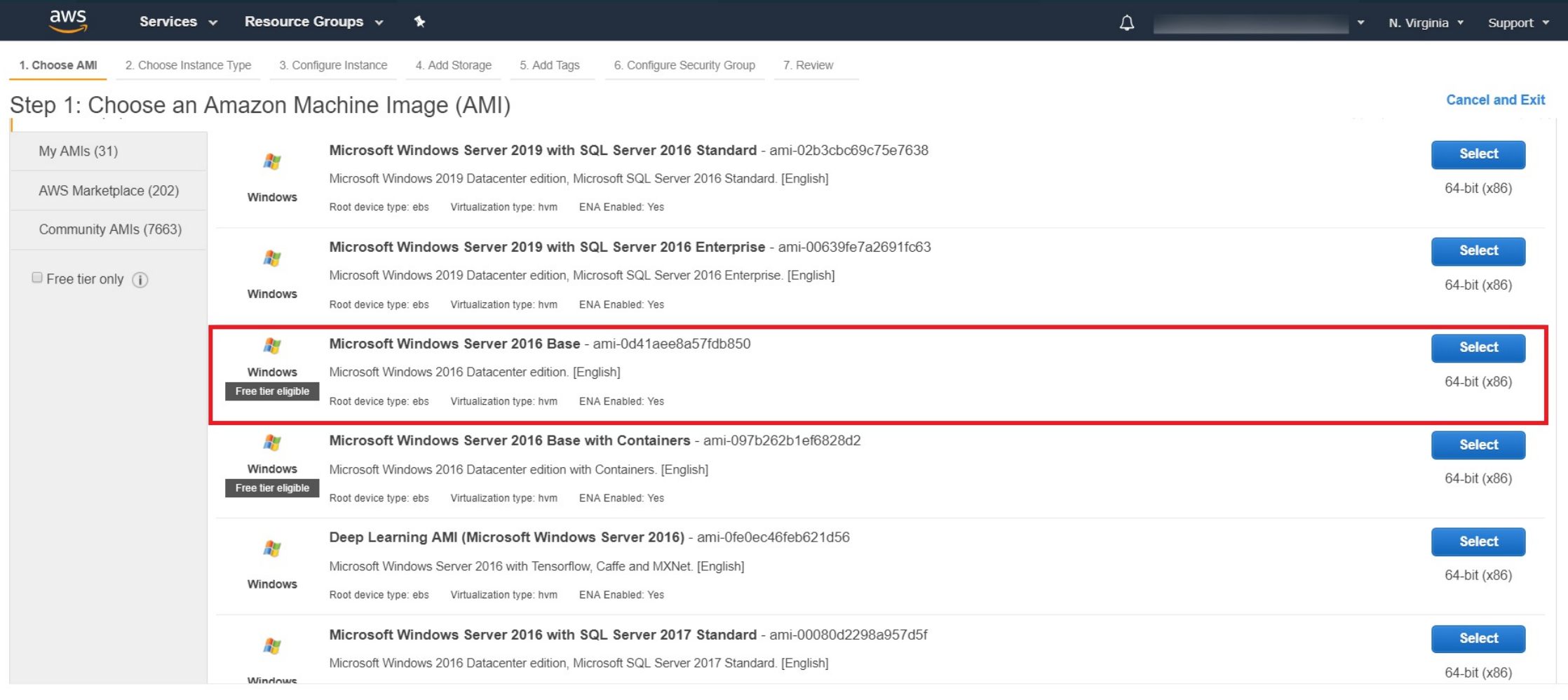

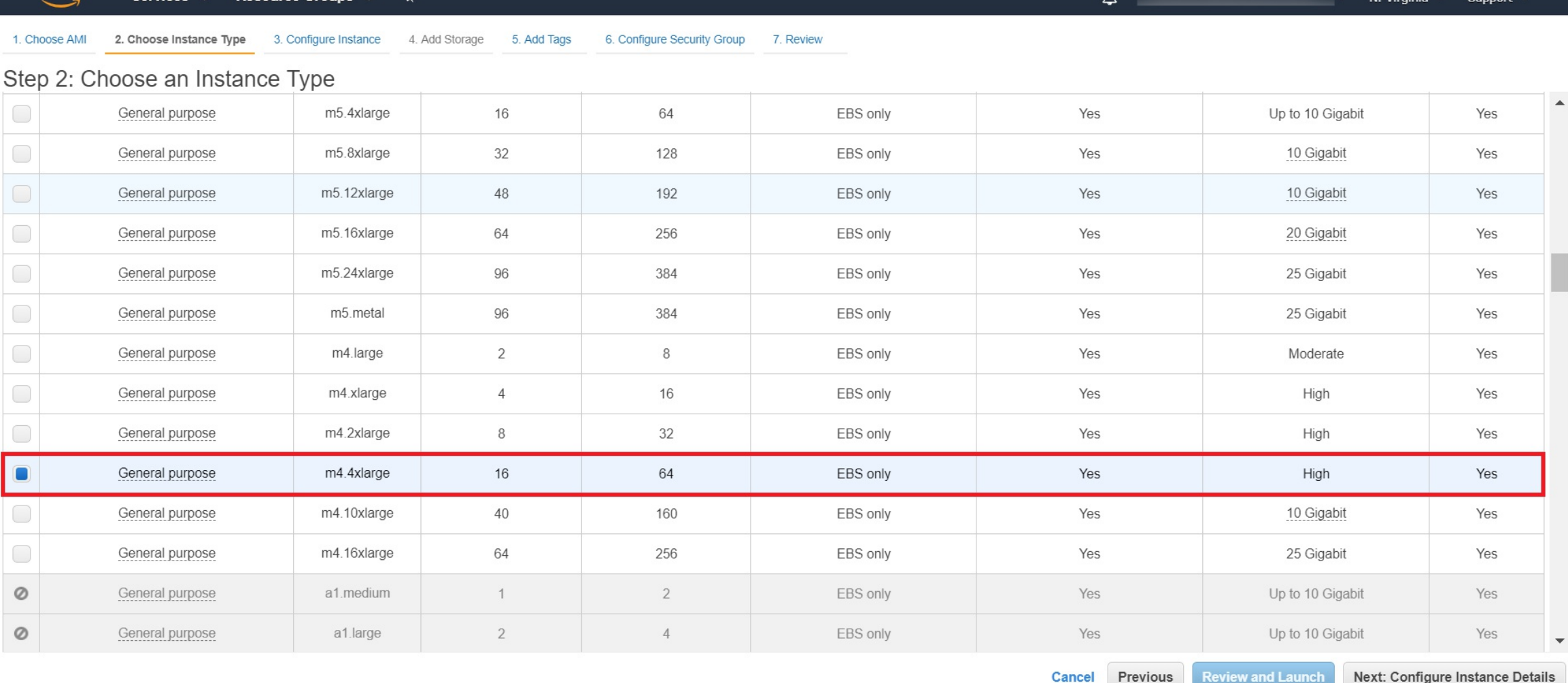

aws

Services v Resource Groups

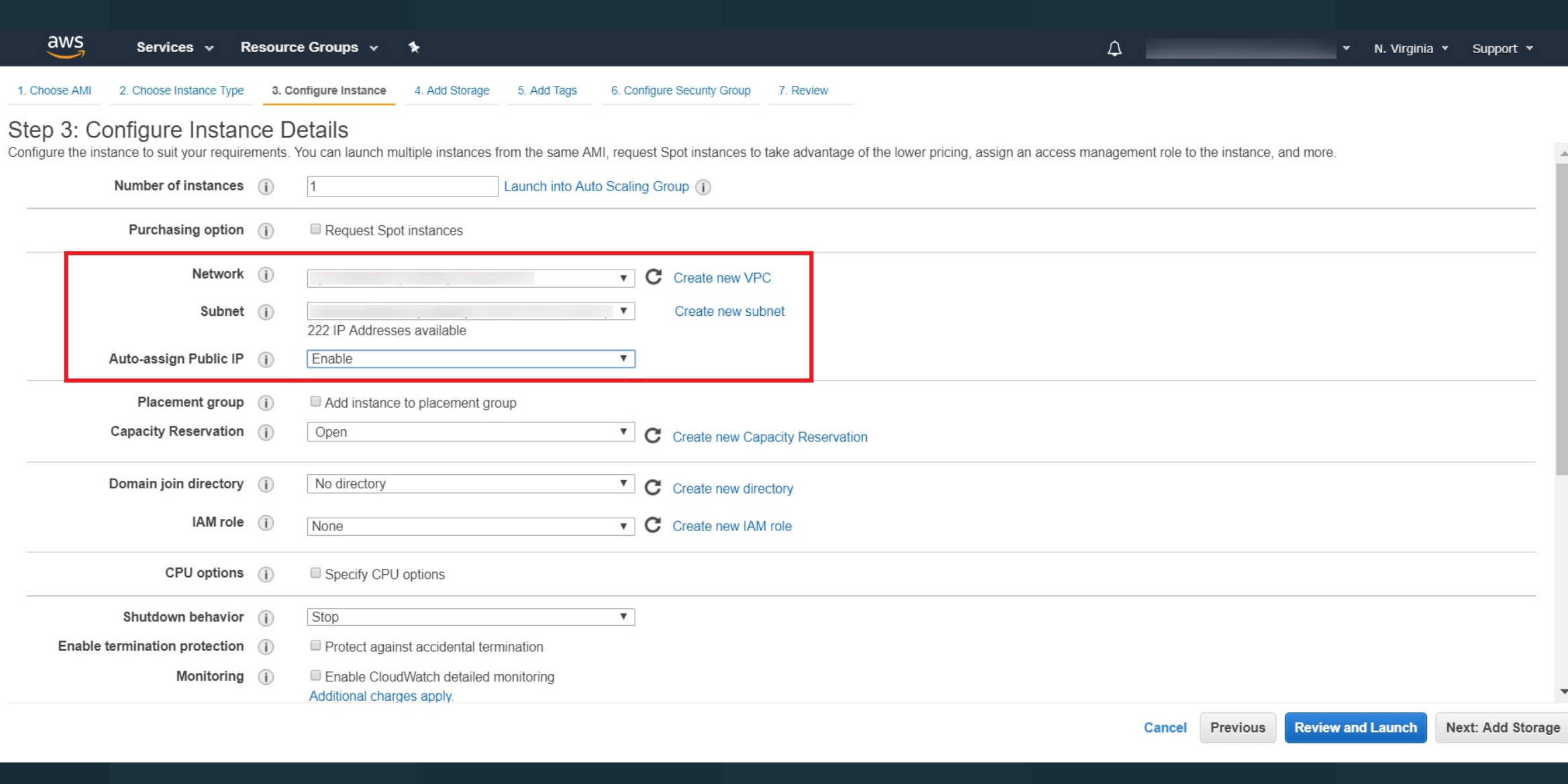

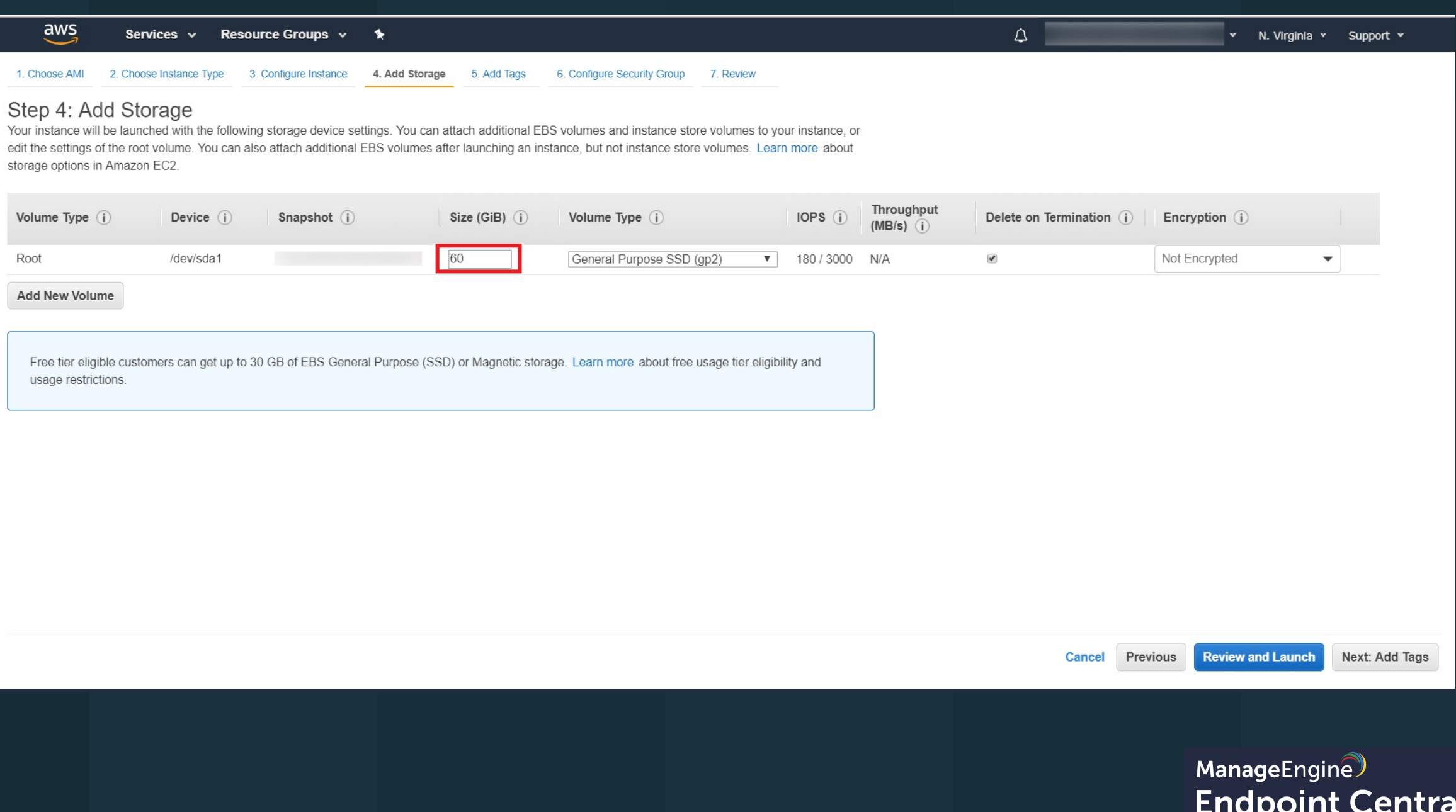

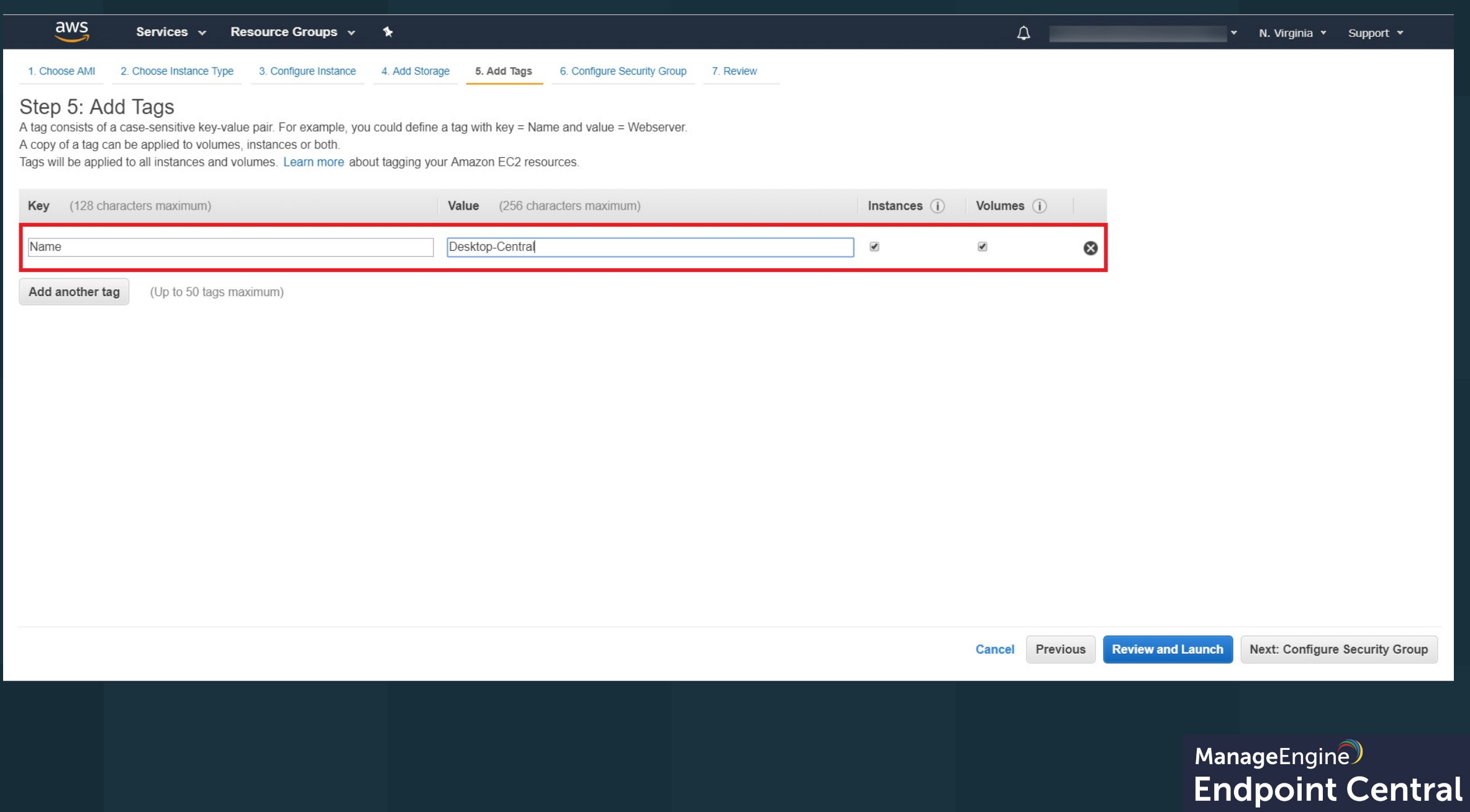

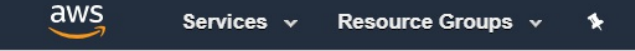

2. Choose Instance Type 3. Configure Instance 4. Add Storage 5. Add Tags 1. Choose AMI 6. Configure Security Group 7. Review

#### Step 6: Configure Security Group

A security group is a set of firewall rules that control the traffic for your instance. On this page, you can add rules to allow specific traffic to reach your instance. For example, if you want to set up a web server and that allow unrestricted access to the HTTP and HTTPS ports. You can create a new security group or select from an existing one below. Learn more about Amazon EC2 security groups.

 $\Delta$ 

Assign a security group: O Create a new security group

Select an existing security group

Filter VPC security groups ▼

v N. Virginia v Support v

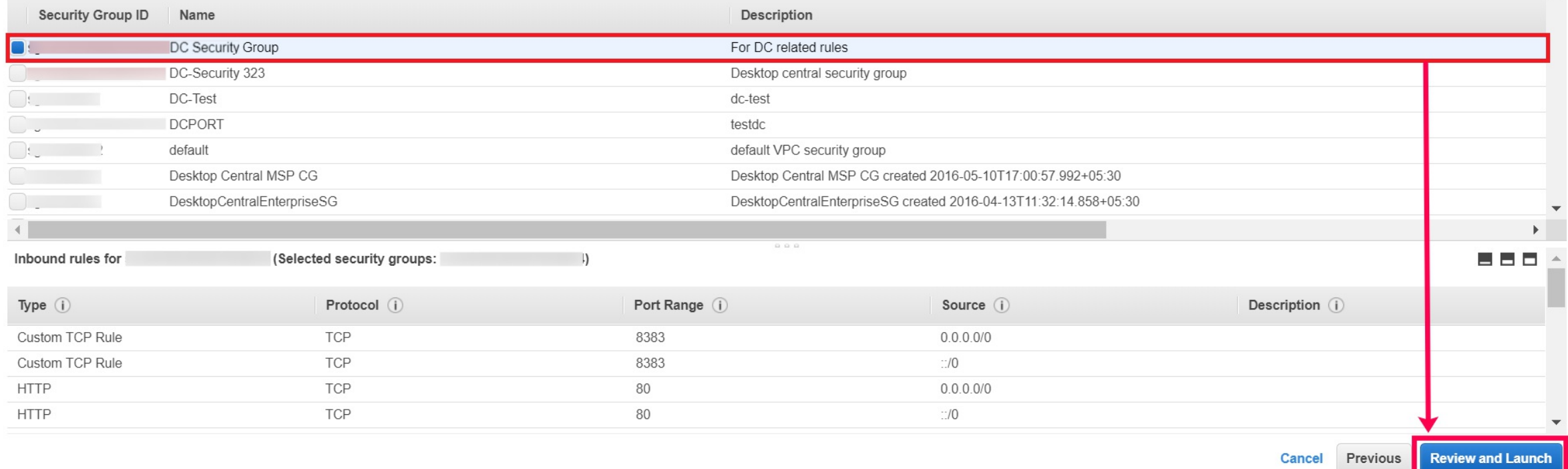

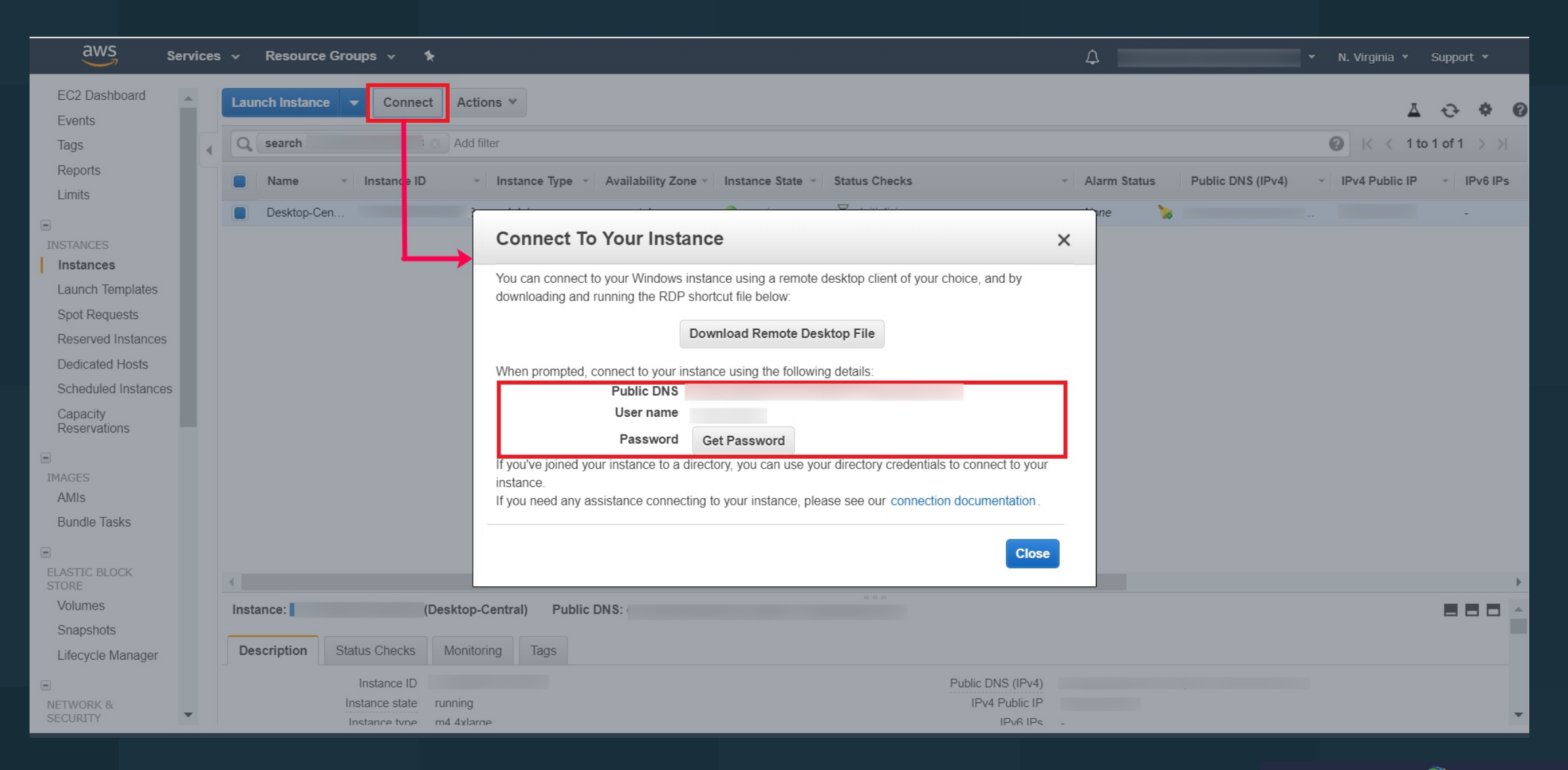

### Downloadand Install Desktop Central

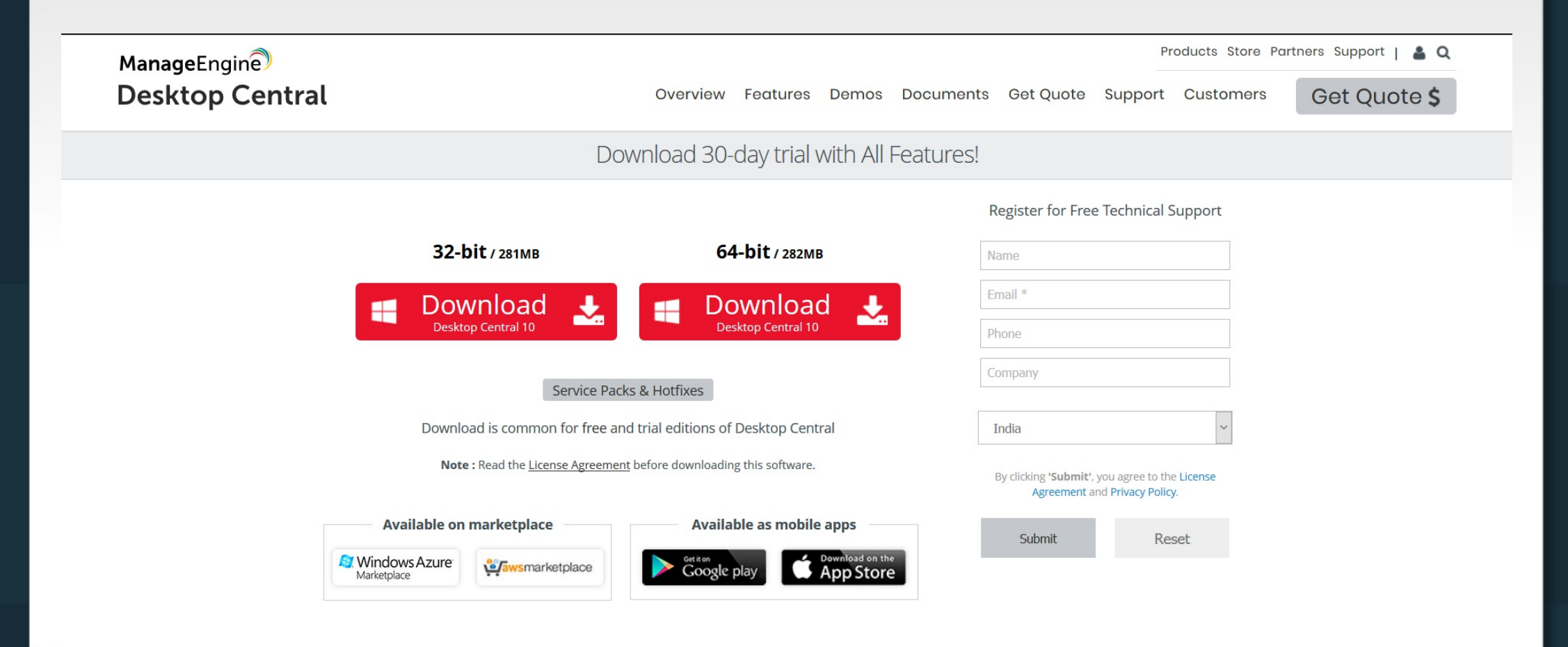

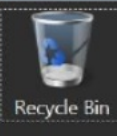

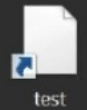

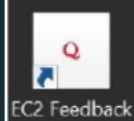

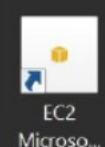

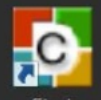

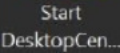

 $\mathbb H$ 

**The Second** 

E

 $\sum$ 

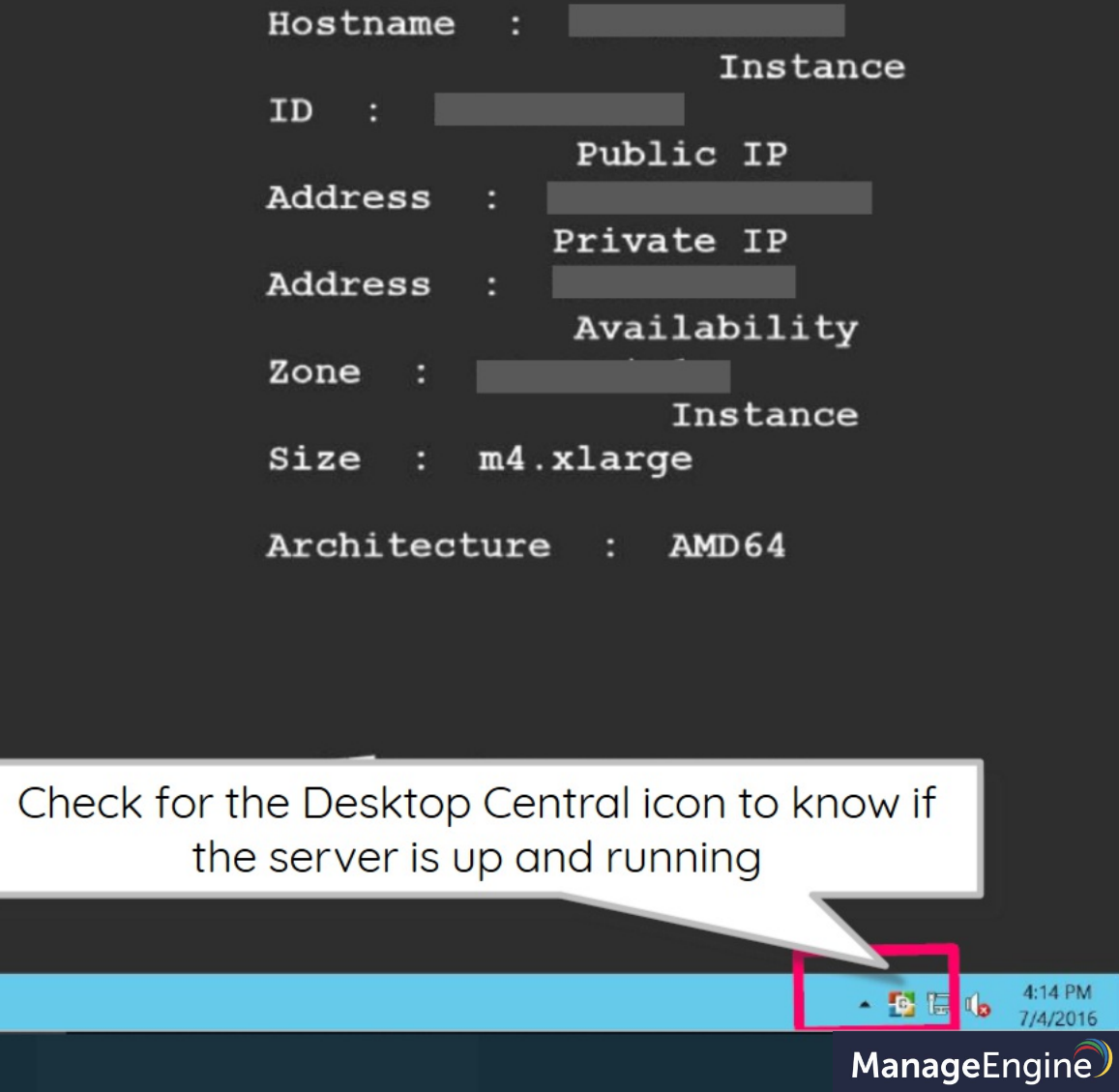

**Endpoint Central** 

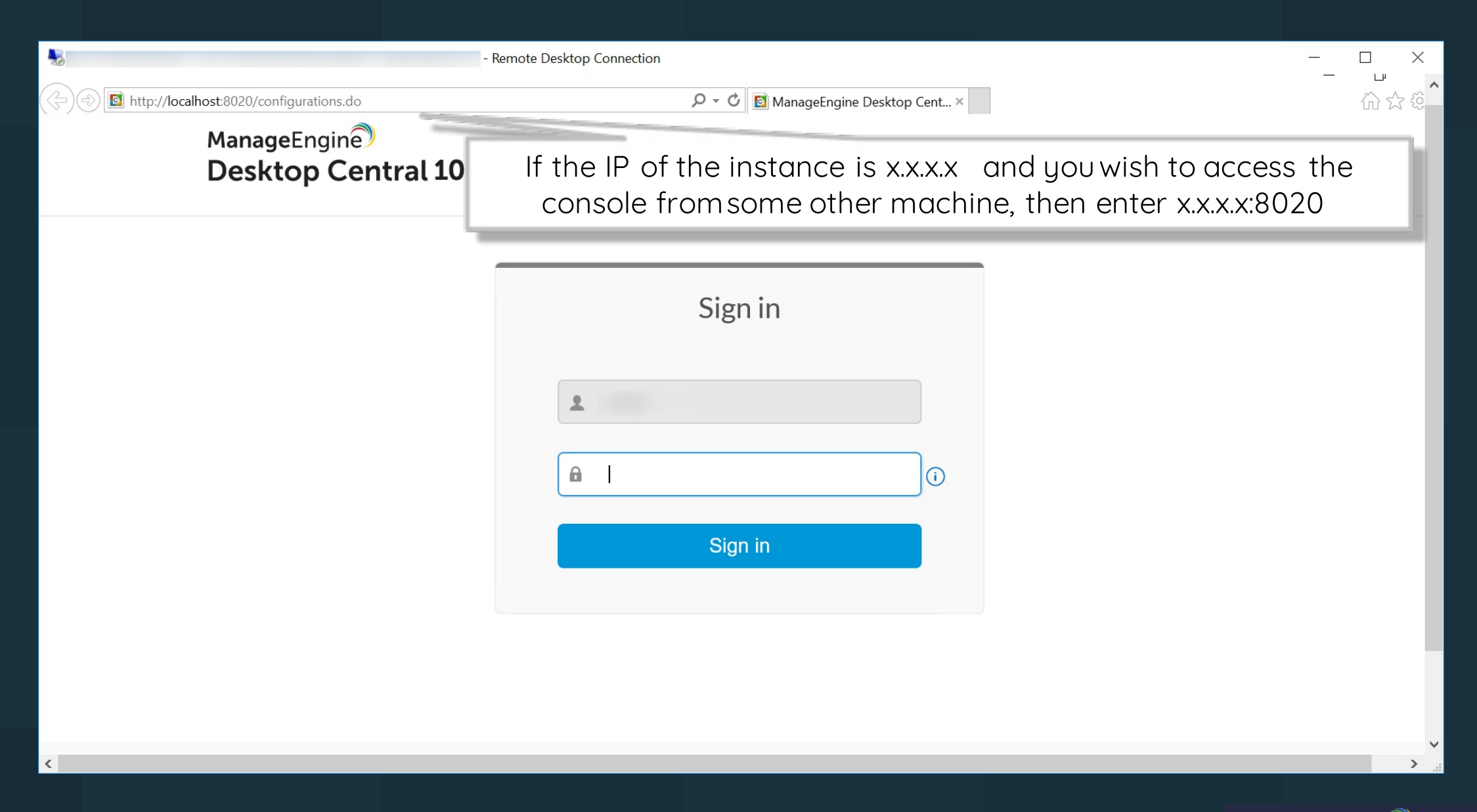

### For more information...

- Visit our website https://www.manageengine.com/products/desktop-central for more information on the product.
- Learn how to proceed with setting up Desktop Central from:<br>https://www.manageengine.com/products/desktop-central/how-to.html
- To get support regarding any issues, visit: https://www.manageengine.com/products/desktop-central/support.html
- For more details about EC2 instance, visit: https://docs.aws.amazon.com/AWSEC2/latest/WindowsGuide/EC2 GetStarted.ht m

ManageEngine **Desktop Central**